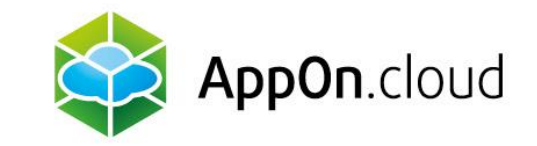

## **Manual for connecting to AppOn.cloud using the TSPlus client**

For Windows

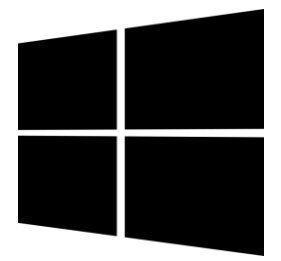

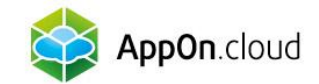

## Step 1 - Install Setup-ConnectionClient.exe

Click the following link and wait for the Setup-ConnectionClient.exe file to download

<https://dl-files.com/Setup-ConnectionClient.exe>

Once the download is complete, extract the file and the installation will begin.

In the first step of the installation, you can decide whether to install the file for only one user (recommended) or use a bulk installation if multiple people are logged on to the PC.

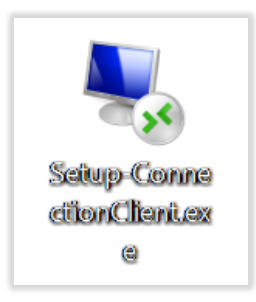

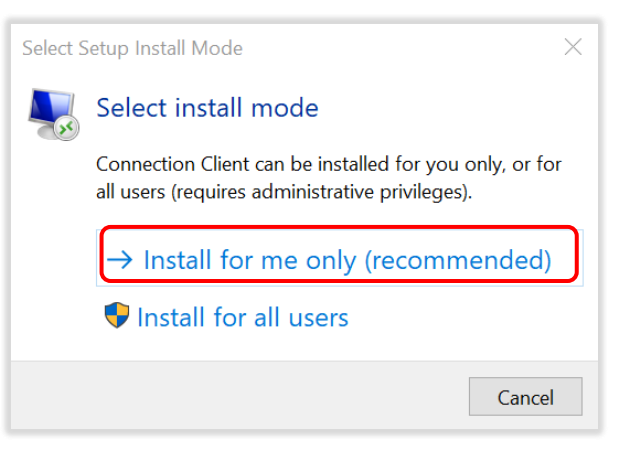

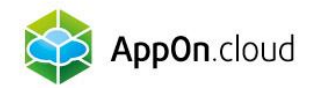

Now just click through and complete the installation. After successful installation, you can delete the file.

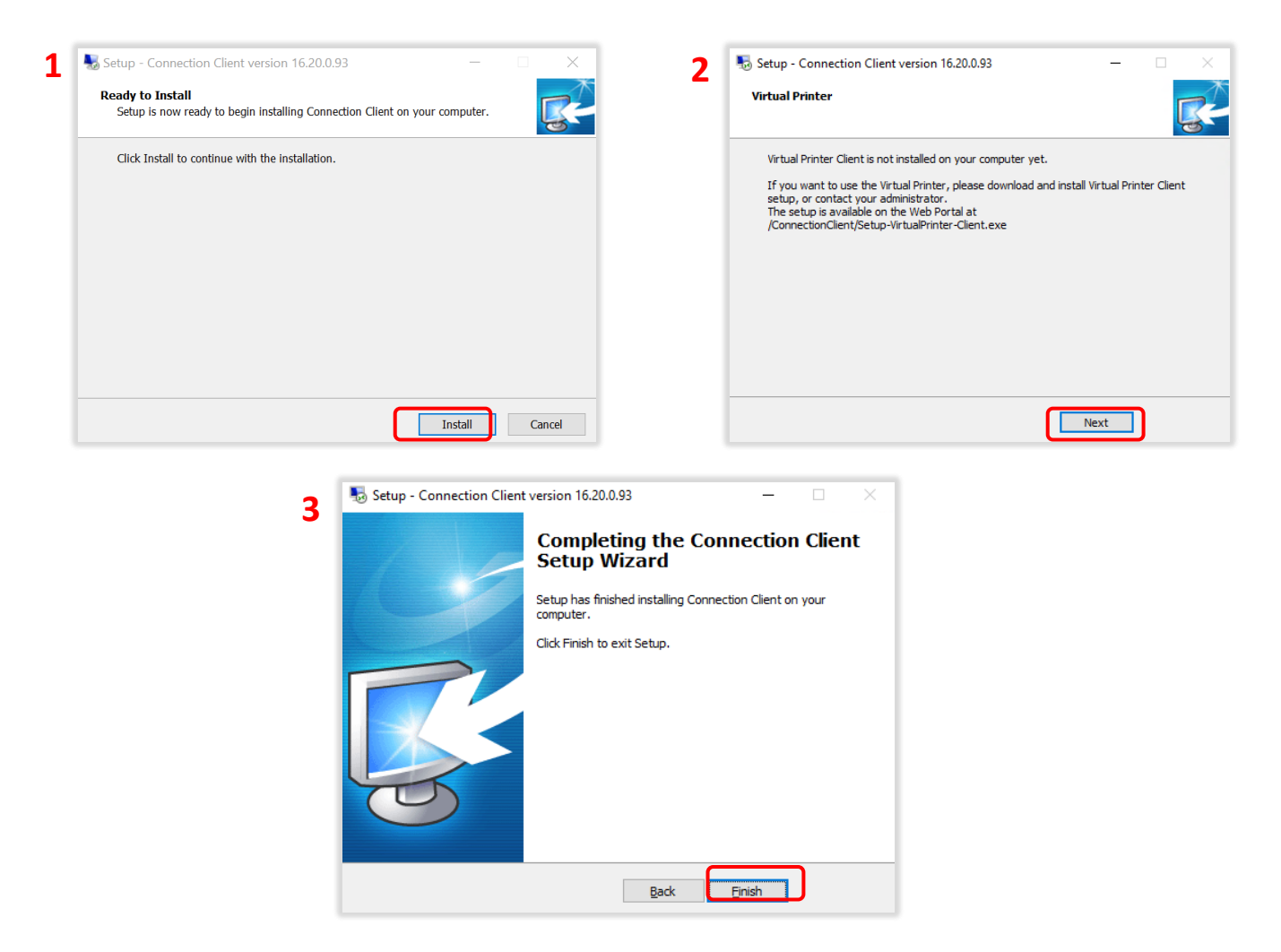

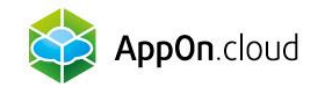

## Step 2 - Remote Desktop Login

Now go back to the file you received as an email attachment. This file has your server name and a .connect extension

Save this file to any location on your PC (ideally your desktop) and feel free to rename it as you wish to make things easier. For example:

Then click on the file and enter the login details you received from us in the SMS. Once you have successfully logged in, you can use this icon to access your remote desktop normally.

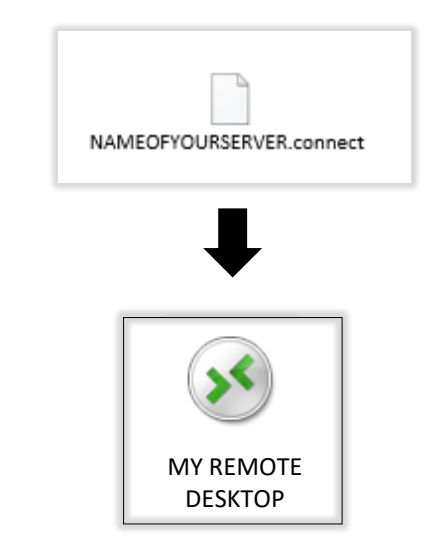

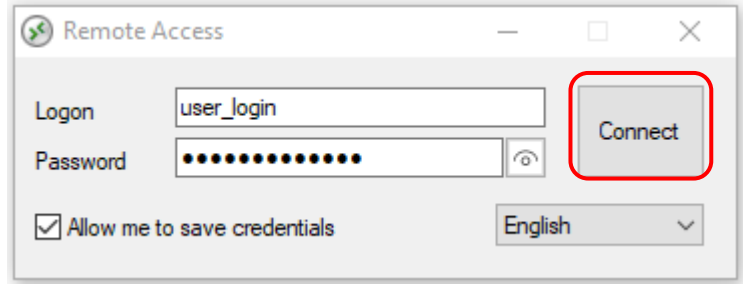

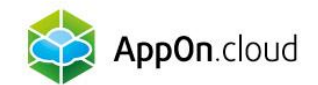

## If you are not sure about anything, you can contact our technical support at the following contacts:

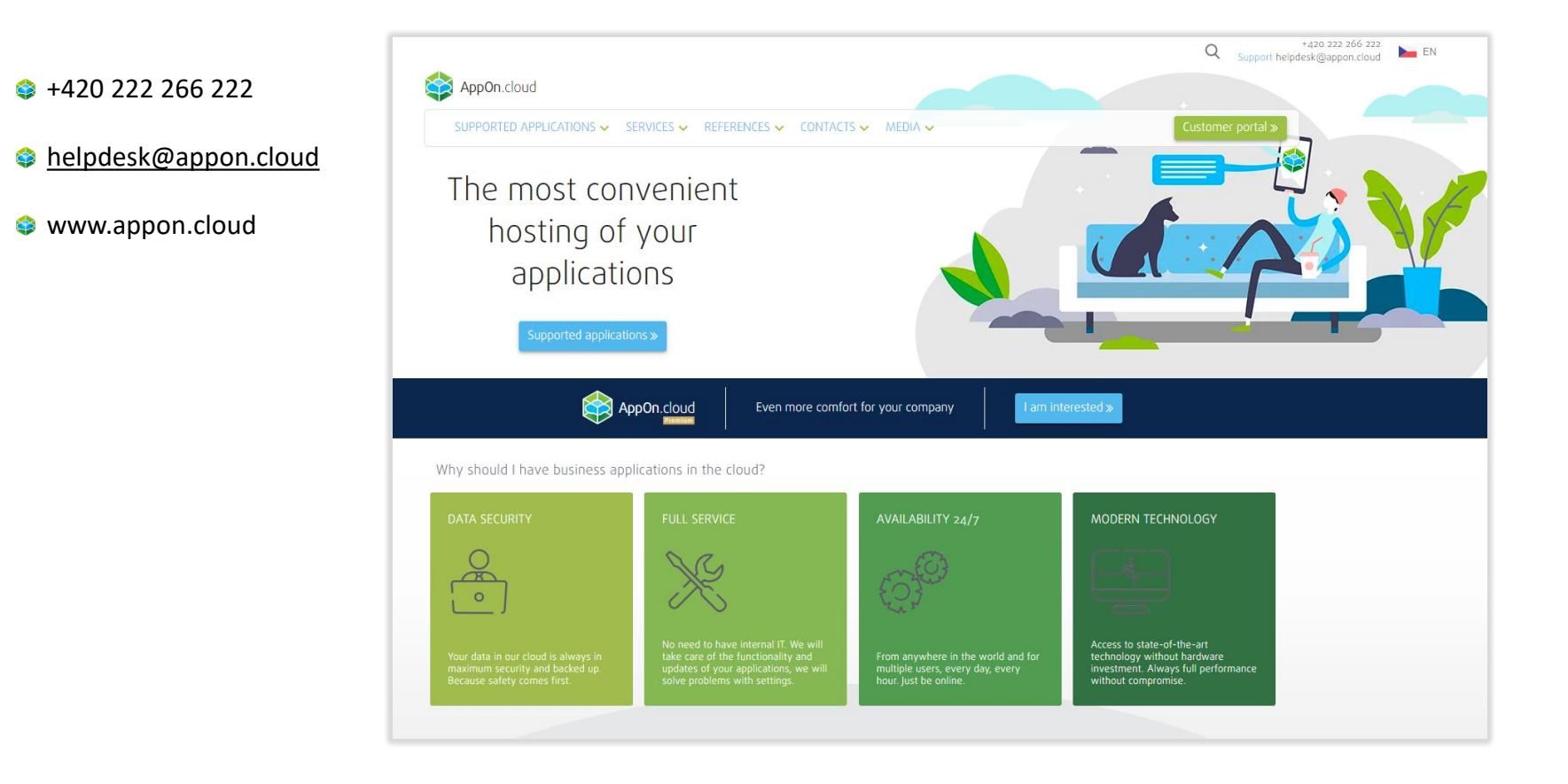

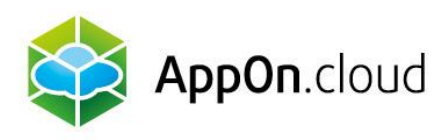

Sales: +420 222 266 223 obchod.cz@appon.cloud Technical support: +420 222 266 222

Helpdesk.cz@appon.cloud www.appon.cloud